= Common fields hostpat = fields[0] mmagicnumber = [] = placeholder = "" = placeholder \* The coordinates (0, 0, 0) represents the octocube \*/

lass GeoOctocube

Grotty heuristic to distinguish known\_hosts from known\_hosts2

### **Rome, November 2019**

ts the sector from t

Sector will be:

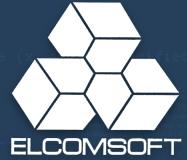

### The iPhone's Forensic Workflow: The Steps to Access Critical Evidence

Extracting evidence from a seized iPhone: systematic approach, tools and challenges

© Elcomsoft s.r.o. www.elcomsoft.com

\* The coordinates (0, 0, 0) represents the octocube \*/ class GeoOctocube {

#### Gets the sector from the (x, y, z) specified

#### In This Talk

Preserving evidence

- Seizing and storing the device
- Common mistakes and their consequences

Vectors of attack

- Cloud and Over-the-Air Acquisition
- Offline Backups
- Physical Acquisition
- Common mistakes and consequences

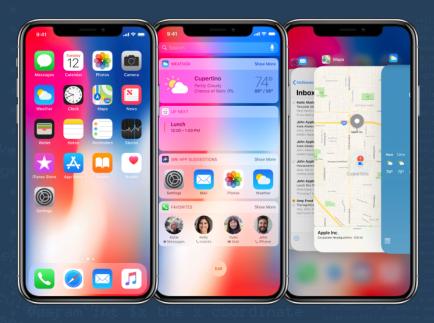

### **Acquisition Methods That Don't Work**

- Some acquisition methods common on other platforms are not available for iOS
- JTAG: there is no test access port (but technically USB port can be used)
- Chip-off: full-disk encryption makes offline attacks completely useless
- Bypassing screen lock: encryption key derived from passcode

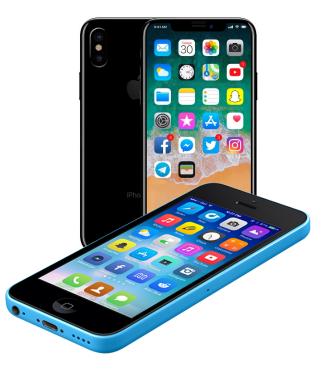

\* The coordinates (0, 0, 0) represents the octocube \*/ class GeoOctocube {

Gets the sector from the (x, y, z) specified c

**Seizing and Preserving Evidence** 

Seizing and storing the device properly is <u>extremely important</u>

function(a)[return \\`+a)]).Dc
gd&(q.waitms=tE3\*(=[9]|0));
[a&(q.waitms=tE3\*(=[9]|0));
[a, coationso][0][0];
[a, and [3]]!!" , m.baseUrl=m.baseUrl]
[d.azouted)if(Y=N[0 mi0]][N[
a.shift(), "."==dE&c.legth&
a.match(/\*([-v]+)(/(-+))?&;
d.normalize(c.function(a)(retu
c).mid],Na=q toUrl=function(a);
b).[mid:g.prid:f.injectoin(a);
b.asply(null,h):b.a.reultvoi
c;ba(a);fa(a);sa());c.load\*c.l

<sup>Co</sup>peram int \$y the y coordinate <sub>{[f+1,y</sub>]==[f],x</sub> <sup>t</sup>oparam int \$z the z coordinate Oreturn int the number of the sector (0

### **Seizing and Preserving Evidence**

#### Wrong:

Do nothing

Device susceptible to remote erase command; lost evidence; background activities

Switch off

Disables Touch ID/Face ID; requires PIN to unlock; disables the ability to use pairing records to unlock; disables Wi-Fi until unlocked

 Push Touch ID button or look at Face ID camera Wastes 1 of 5 available unlock attempts

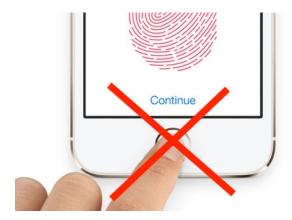

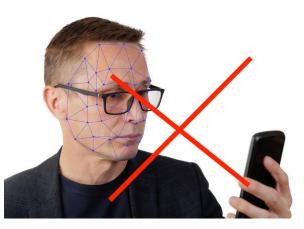

### **Seizing and Preserving Evidence**

**Right:** 

- To turn on display, use Sleep/Wake button
- Isolate (Faraday bag) or turn off radios (Airplane mode)
- If it's on, don't switch it off
- If unlocked, don't let it lock. If possible, unlock the device on the spot and prevent locking
- USB Restricted Mode engages after 1 hour since last unlock

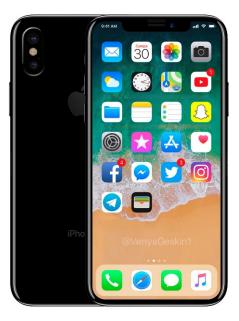

### **Seizing and Preserving Evidence**

#### If unlocked, don't let it lock

- Settings General Auto Lock Never
  - May not be possible for devices with MDM/Exchange policies
- Much easier acquisition
- Will be able to produce offline backup

| Settings General       |             | Ceneral   | Auto-Lock |   |
|------------------------|-------------|-----------|-----------|---|
| Contingo               |             | Contorui  | Auto Look |   |
| Accessibility          | >           | 1 Minute  |           |   |
|                        |             | 2 Minutes |           |   |
| Usage                  | >           |           |           |   |
| Background App Refree  | sh >        | 3 Minutes |           |   |
| Daonground , pp riono. |             | 4 Minutes |           |   |
| Auto-Lock              | 5 Minutes > | 5 Minutes |           |   |
| Restrictions           | Off >       | Never     |           | ~ |
|                        |             |           |           |   |
| Date & Time            | >           |           |           |   |
| Keyboard               | >           |           |           |   |
| Language & Region      | >           |           |           |   |

### **Seizing and Preserving Evidence**

Use Faraday bag; Connect to a charger

- Isolates from wireless networks
- Otherwise, remote wipe easily possible
- What can happen:
  - BBC News: Cambridgeshire, Derbyshire, Nottingham, and Durham police
     "There were six incidents, but we don't know how people wiped them." (9.Oct.14)
  - Darvel Walker, Morristown wiped his iPhone remotely, charged with tampering with evidence (7.Apr.15)

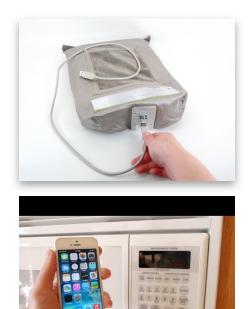

Hint: Microwave oven is effective as a shield against radio signals. But don't turn it on ☺

### **Seizing and Preserving Evidence**

If no Faraday bag is available:

- Switch to Airplane mode
  - This is possible even if the device is locked
- Otherwise, do risk assessment of two strategies:
  - Keep device on and connected > can use Touch ID, pairing records to unlock; possibility of remote wipe command (may be low if escorting subject)
  - Switch off the device > remote lock and remote erase impossible; must use passcode to unlock; Touch ID, pairing records and Wi-Fi disabled

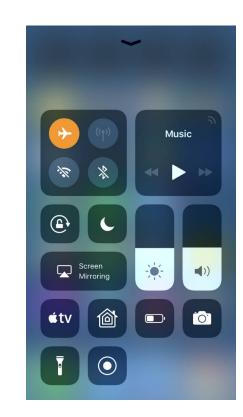

### **Biometric Unlock: Touch ID and Face ID**

64-bit Apple devices equipped with fingerprint reader

• iPhone 5S+, iPad mini3+, Air 2, Pro

Convenient, utilized by most users

Unavailable after cold boot

 Device must be unlocked with passcode at least once to use Touch ID

Can use Touch ID to unlock the device

- Within 48 hours of last use
- But not after power-on or cold boot

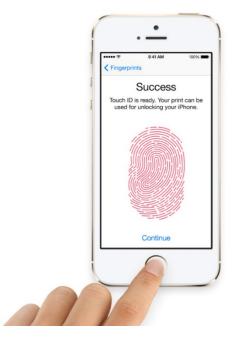

### **Touch ID (continued)**

- Touch ID unlocks must be properly timed
  - Expires according to multiple rules
    - After 48 hours
    - If passcode not used for 6 days AND not unlocked with Tou Touch ID for 8 hours
  - You only have 5 attempts
  - When checking device lock status, **DO HOT PUSH THE HOM BUTTON** (or you lose one of the 5 attempts)
  - **iPhone X**: don't look at the screen...
  - Use Sleep/Wake button instead

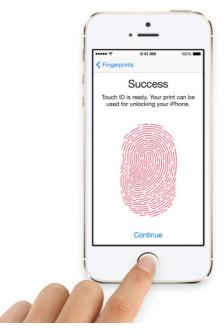

### Ask Siri

- "Allow Siri When Locked" is enabled by default
- Questions that don't require device unlocking:
  - What's my name?
  - Last call
  - Calendar
- These questions work on the lock screen but require device unlocking:
  - Call "name"
  - How long till home?

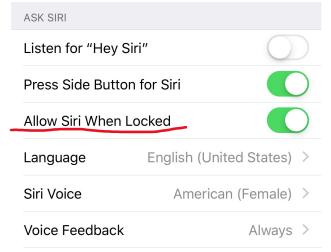

#### **Vectors of Attack**

#### Logical Acquisition (Backups)

- Backup can be encrypted with unknown password
  - **iOS 11+** allows resetting backup password; passcode required
  - Slow (100 p/s w/GPU); recovery timeframe unpredictable, result not guaranteed
  - Can use lockdown/pairing records (extremely durable and do not seem to expire)

#### **Over-the-Air (Cloud) Extraction**

- Apple ID/password or binary authentication token
- Can be obtained from Apple with court order

#### **Physical Acquisition**

- On recent devices, must unlock/know the passcode
- Jailbreak required, multiple issues arise

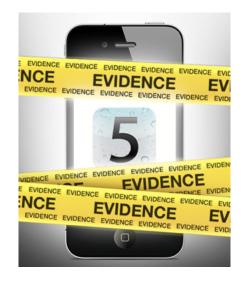

#### Software to use

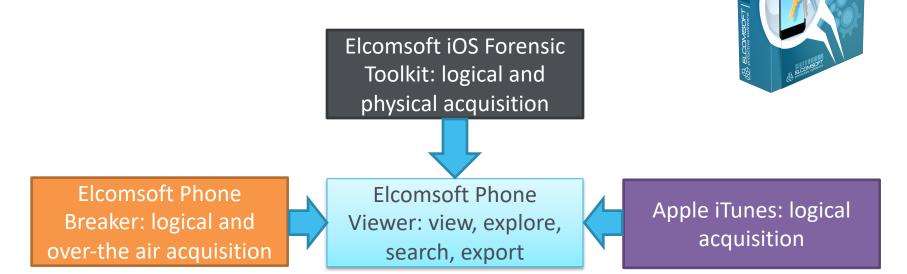

FLCOMSOFI

#### **Device Is Unlocked**

If device is unlocked or can be unlocked, several acquisition options may be available, in this order:

- 1. Make local backup: set your own password if password empty
- 2. Attempt jailbreak, perform physical acquisition
- 3. If local backup protected with unknown password:
  - Force cloud backup (via Settings iCloud Backups) or
  - Disable backup password (iOS 11+ only) via Settings – General – Reset All Settings

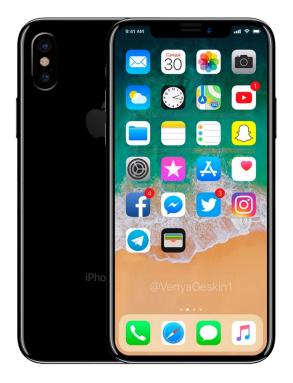

### Make a Local Backup

Acquisition steps:

- Make the device produce a backup or
- Access information stored in existing backup

Limitations:

- Device must be unlocked (with passcode, Touch ID, iTunes or lockdown file)
- iOS 11+ requires a passcode to pair
  - Lockdown files can be used instead (if available)
- May produce encrypted backup
  - Must break password (no guaranteed timeframe, no guarantee of success)
- Limited amount of information

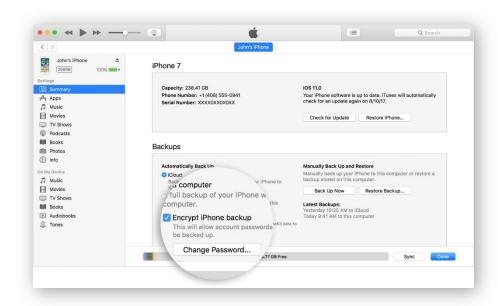

### **Backup Passwords**

- Encrypted backups contain more information than unencrypted
- Must set known backup password before acquisition
- Otherwise, keychain items will be encrypted with a hardware key and cannot be decrypted

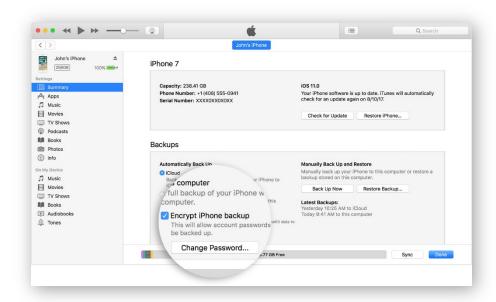

### **Using Lockdown Files (Pairing Records)**

Extract lockdown record from user's computer

Windows Vista, 7, 8, 8.1, Windows 10: %ProgramData%\Apple\Lockdown Windows XP: %AllUsersProfile%\Application Data\Apple\Lockdown Mac OS X: /var/db/lockdown

Use to establish pairing relationship

\* Since iOS 8, lockdown files expire after factory reset. Pairing records for iOS 7 and earlier persist through factory resets, available with Apple

#### What If...?

The Encrypt iPhone backup option is activated and you don't know the password

- iOS 8..10: Password cannot be changed without specifying the old password
- iOS 11+: Password can be reset if you can unlock the device. Use Settings – General – Reset – Reset All Settings
- Make the phone produce a backup nevertheless. Attempt recovering backup password with Elcomsoft Phone Breaker

### **iTunes Backup Password**

If backup password is specified (in iTunes):

No unencrypted data leaves the phone\*

All encryption is performed inside the device (iPhone, iPad)

iTunes pulls encrypted data stream

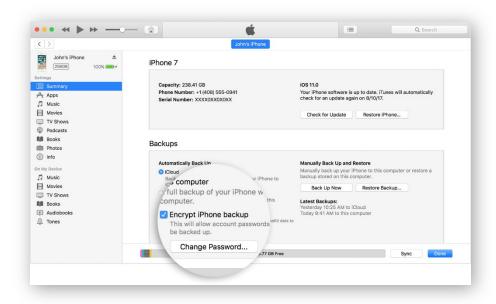

#### iOS 11: Resetting iTunes Backup Password

iOS 11 allows to reset iTunes backup password

- Unlock the iPhone with Touch ID, Face ID or passcode.
- Open the **Settings** app and navigate to **General**.
- Scroll all the way down and tap **Reset**.
- Tap and confirm **Reset All Settings**.

| Settings General  |           | Ceneral Reset                                                                                            |
|-------------------|-----------|----------------------------------------------------------------------------------------------------|
| Continue          |           |                                                                                                    |
| About             |           | Reset All Settings                                                                                       |
| Software Update   |           | Erase All Content and Settings                                                                           |
| .anguage & Region |           | Reset Network Settings                                                                                   |
| Dictionary        |           | >                                                                                                    |
|                   |           | Reset Keyboard Dictionary                                                                                |
| Tunes Wi-Fi Sync  |           | Reset Home Screen Layout                                                                                 |
| /PN               | Connected | Reset Location & Privacy                                                                                 |
| Regulatory        |           | >                                                                                                    |
|                   |           | This will reset all settings and your Apple Pay cards will be removed. No data or media will be deleted. |
| Reset             |           | > Reset All Settings                                                                                     |
| Shut Down         |           | Cancel                                                                                                   |

### iOS 11: Resetting iTunes Backup Password

Using "Reset All Settings" will erase the following settings:

- Display brightness
- Whether or not to display battery percentage
- All Wi-Fi passwords (but **not** any other passwords or tokens stored in the Keychain)
- com.apple.wifi.plist
- iTunes backup password

All existing lockdown (pairing) records, data, and all keychain items (except Wi-Fi) are preserved

| 7 88%     |                                                                                                    |
|-----------|----------------------------------------------------------------------------------------------------|
|           | Ceneral Reset                                                                                               |
|           |                                                                                                    |
|           | > Reset All Settings                                                                                        |
|           | > Erase All Content and Settings                                                                            |
|           | >                                                                                                    |
|           | Reset Network Settings                                                                                      |
|           | Reset Keyboard Dictionary                                                                                   |
|           | > Reset Home Screen Layout                                                                                  |
| Connected | Reset Location & Privacy                                                                                    |
|           | >                                                                                                    |
|           | This will reset all settings and your Apple Pay cards<br>will be removed. No data or media will be deleted. |
|           | > Reset All Settings                                                                                        |
|           | Cancel                                                                                                    |
|           |                                                                                                    |

#### iOS 11: Unknown iTunes Backup Password (1 of 2)

- Perform steps to create a local backup. You may still attempt attacking the original backup password.
- Disconnect the iPhone from the computer.
- Unlock the iPhone with Touch ID, Face ID or passcode.
- In Settings General Reset, tap and confirm Reset All Settings.
- Reconnect the iPhone to the computer.

Note: iOS Forensic Toolkit will set a temporary password of "123"; this will allow you to decrypt keychain items. You may use an existing lockdown file (pairing record) to create the backup.

| IN MTS RUS LTE VEN 12:37 | 1 88%     | • | INTS RUS LTE VPN                             | 12:38              | 1 87% |
|--------------------------|-----------|---|----------------------------------------------|--------------------|-------|
| Settings General         |           |   | Ceneral                                      | Reset              |       |
|                          |           |   |                                              |                    |       |
| About                    |           | > | Reset All Settings                           |                    |       |
| Software Update          |           | > | Erase All Content and                        | d Settings         |       |
| Language & Region        |           | > | Reset Network Settir                         | IOS                |       |
| Dictionary               |           | > |                                              |                    |       |
|                          |           |   | Reset Keyboard Dicti                         | onary              |       |
| iTunes Wi-Fi Sync        |           | > | Reset Home Screen I                          | Layout             |       |
| VPN                      | Connected | > | Reset Location & Priv                        | ласу               |       |
| Regulatory               |           | > | This will reset all se<br>will be removed. N |                    |       |
| Reset                    |           | > |                                              | o data or media wi |       |
| Shut Down                |           |   |                                              | Cancel             | -     |

### **Breaking iTunes Backup Password**

- Unknown backup password MUST be recovered
- Backups are securely encrypted
- iOS 9: 2400 combinations per second with CPU; 150,000 with GTX 1080
- iOS 10, iOS 11, iOS12: extremely slow at 100 p/s with GTX 1080 GPU

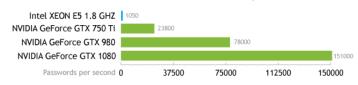

Elcomsoft Phone Breaker: iTunes Backups

### **Step 2: Physical Acquisition**

- On newer devices, jailbreak is required
- Passcode must be known or recovered
- iPhone 5S and newer: must keep device unlocked during entire acquisition process
  - Use (D)isable Lock in iOS Forensic Toolkit
- No jailbreak for some versions of iOS

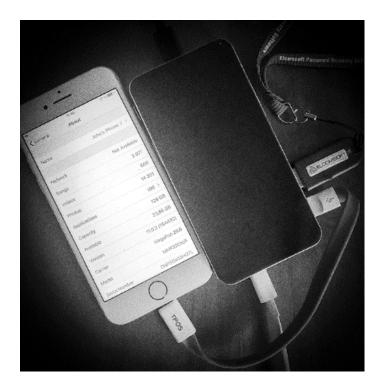

#### **Jailbreak: How To**

- Unified installation procedure for all modern jailbreaks
- Device must be paired and unlocked
- Use Cydia Impactor to sideload jailbreak
  - Use Apple ID/password (disposable account) to sign the jailbreak IPA
  - This is very unstable, multiple tries may be required
- Trust developer certificate in device settings
- Launch the jailbreak
- Ensure SSH connectivity; if SSH daemon not pre-installed, install OpenSSH from Cydia

#### **Jailbreak: Issues**

Jailbreak has many forensic implications

Dangerous, no guaranteed outcome

Not forensically sound, introduces artifacts

Process must be carefully documented

- Semi-tethered jailbreaks expire in 7 days (unless Apple Developer account is used)
- Each Apple Developer account can be used to sign IPA files to jailbreak a limited number of devices
- Disposable Apple ID to jailbreak is a good idea

|    |                                     |                       | 中文             | Change log               |
|----|-------------------------------------|-----------------------|----------------|--------------------------|
|    | 草乱                                  | 又鼎                    | 新              |                          |
|    | Jailbreak, or not jailbre           | ak, that is NOT a que | stion any more |                          |
|    | Dov                                 | wnload & Help         |                |                          |
|    |                                     |                       |                |                          |
| 03 | iOS 9.2 - 9.3.3<br>bit devices only | [                     | Jailbre feedb  | eak discussion an<br>ack |

# Jailbreaks for iOS

### What iOS jailbreak actually does

- Escalates privileges of user, allowing:
  - Download, install and run any application, including unsigned ones
  - Access all application sandboxes (many viruses exist for jailbroken iOS devices)
  - In some cases access to all system files including kernel

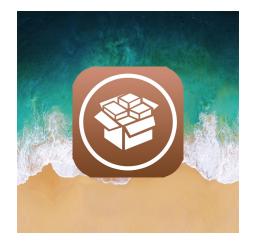

# Jailbreaks for iOS

### **Classic jailbreak**

- Allows access to the root of device file system "/"
- Requires to remount file system to gain access to /
- Modifies many system files
- OTA iOS update becomes impossible
- Leaves very many traces
- In some cases device is unstable until full restore with iTunes

# Jailbreaks for iOS

### **Rootless jailbreak**

- "Rootless" does not mean "without root access", it means "without access to root of file system"
- Can be applied offline with developer account
- File system is accessible from /var folder
- Modifies only files inside /var
- Leaves significantly less traces than classic JB
- System is more stable
- We recommend to use rootless jailbreaks for forensic analysis

### **Mobile Forensics**

### **Physical Acquisition: 64-bit devices**

#### Physical acquisition steps

- 1. D Disable screen lock
- 2. K Decrypt keychain items
- 3. F Extract files and folders

ElcomSoft — Toolkit.command — tee < Toolkit.command — 80×33 Welcome to Elcomsoft iOS Forensic Toolkit This is driver script version 4.0/Mac for 64bit devices (c) 2011-2018 Elcomsoft Co. Ltd. Device connected: John's IPhone 7 Hardware model: D101AP Serial number: DNPSG612HG7L iOS version: 11.0.3 Device ID: 8552be27f245010e8ff46771a1f5dfbe7e03a80c Please select an action Logical acquisition I DEVICE INFO - Get basic device information B BACKUP - Create iTunes-style backup of the device M MEDIA - Copy media files from the device S SHARED - Copy shared files of the installed applications L LOGS - Copy crash logs Physical acquisition D DISABLE LOCK - Disable screen lock (until reboot) K KEYCHAIN Decrvpt device keychain F FILE SYSTEM - Acquire device file system (as TAR archive) X EXIT >:

### **Step 3: Producing Cloud Backup**

Cloud backups are produced when:

- Device connected to a known Wi-Fi network (matching SSID and password)
- Connected to a charger
- Screen locked

**WARNING**: exposing device to wireless connectivity makes it subject to remote lock and remote erase

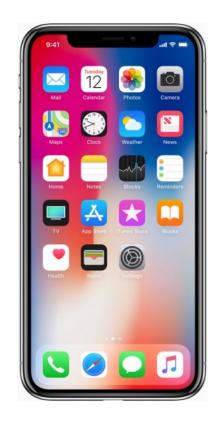

### Forcing a Cloud Backup on Locked iPhone

Make the phone produce a fresh cloud backup

- Try other methods first if passcode known or unlock possible
- Bring to the proximity of a known Wi-Fi network
- SSID and password must match
- Connect to a charger
- Leave "overnight"
- If iCloud backups are enabled, the phone should produce a fresh cloud backup
- Request from Apple

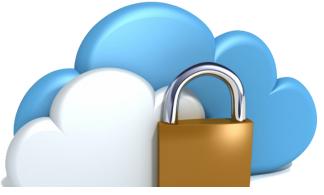

### Forcing Cloud Backup on Unlocked iPhone

If device is unlocked or can be unlocked:

- Fresh iCloud backup can be forced
- Settings iCloud Storage & Backup Back Up Now

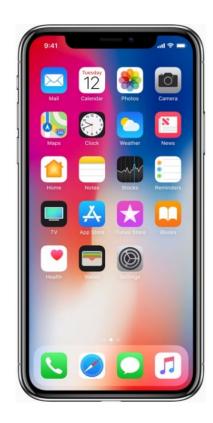

### **Risks and Issues**

- Device susceptible to remote wipe command (that's why try other methods first)
- Won't connect to Wi-Fi if device was turned off and never unlocked afterwards (at least once)
- iCloud backups may not be enabled
- If the phone can be unlocked, try other methods first (iTunes backup, physical acquisition)

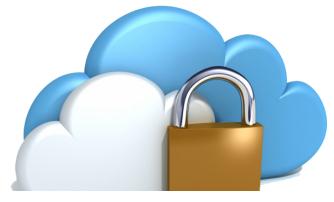

### **Apple ID Password**

- If you know the password to user's Apple ID, perform cloud acquisition first
- If you don't, DO NOT RESET APPLE ID PASSWORD EVEN IF YOU CAN
- Otherwise, you won't be able to make the phone produce a fresh cloud backup without unlocking it first
  - What can happen:
- San-Bernardino case: password reset, iCloud backup impossible even with Apple cooperation

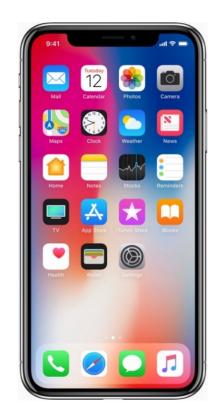

#### **Not That Easy**

"Auto Join" Wi-Fi network is enabled in device settings Device unlocked at least once after booting \*

- Device was discovered powered on, and
- It was kept powered on in a Faraday bag

Wi-Fi enabled on the device

\* The device must be unlocked with passcode at least once after booting. Otherwise, Wi-Fi passwords remain encrypted, and the device will not attempt to connect to any Wi-Fi network.

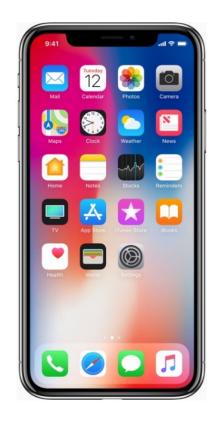

### **Apple ID Password Already Known**

Use Elcomsoft Phone Breaker to download cloud backup

What can go wrong:

- Two-factor authentication may be an issue
- Access to secondary authentication factor is required (unless using authentication token)
- Cloud backup may not exist
- It can be very old

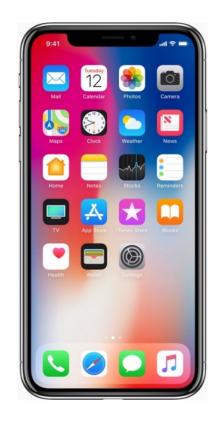

### **PC with iCloud for Windows**

- If iCloud for Windows is installed, binary authentication token may exist
  - Locate and extract the token
  - Download cloud backup using the authentication token

What can go wrong:

- In iOS 8.x, iCloud authentication tokens expire quickly
- In iOS 9.x, iCloud Drive is used, tokens do not expire

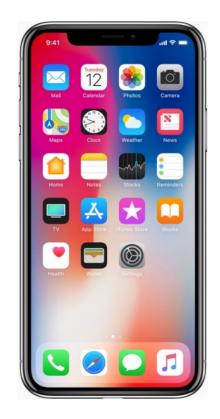

### **Over-the-Air Acquisition**

You have:

- Apple ID and password, or
- PC synced with iCloud (binary authentication token)
- Acquisition steps:
- Use Apple ID and password to download the backup
- Extract binary authentication tokens, use to download backup

| ly Appl    | le ID                               |                |                 |        |     |                                          |                                       |
|------------|-------------------------------------|----------------|-----------------|--------|-----|------------------------------------------|---------------------------------------|
|            |                                     |                |                 |        |     |                                          |                                       |
| What       | 's an Ap                            | ple ID?        |                 |        |     | Manage yo                                | ur Apple ID                           |
| Shop the i | D is your user I<br>Tunes Store, en | able iCloud on | all your device | s, buy |     | inge preferences<br>ings, and keep y     | , edit privacy<br>our details current |
|            | access the A                        |                |                 |        | Res | et your password                         | <b>i</b> ⊁                            |
| Learn mor  | e about Apple I                     | D              |                 |        |     |                                          |                                       |
|            |                                     |                |                 |        |     |                                          |                                       |
|            |                                     |                |                 |        |     | Create ar                                | Apple ID                              |
|            |                                     |                |                 |        |     | ning up is quick,<br>ess to all things a | easy, and gives yo<br>Apple.          |
|            |                                     |                |                 |        | Fin | d your Apple ID •                        |                                       |
|            |                                     |                |                 |        |     |                                          |                                       |
|            |                                     |                |                 |        |     |                                          |                                       |

#### **iCloud Authentication Tokens**

- Authentication tokens are used for convenience
- Saved on a Mac or PC used to access iCloud
- Allow users to avoid entering for Apple ID and password every time
- Technically, an authentication token is stored in a file on the user's computer (see figure)
- Locating the file and extracting the token allows bypassing login/password authentication and 2FA

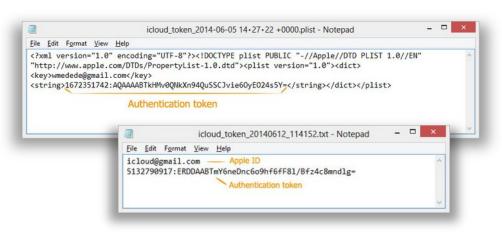

#### What Authentication Tokens Are Not

- Authentication tokens do not contain a password to the user's Apple account
- They don't contain a hash of the password either
- They cannot be used to brute-force the original plain-text password

| File Edit Format                         | View Help                                                                                                    |
|------------------------------------------|----------------------------------------------------------------------------------------------------|
| "http://www.app<br><key>wmedede@gm</key> | 1.0" encoding="UTF-8"?> plist PUBLIC "-//Apple//DTD PLIST 1.0//EN"<br le.com/DTDs/PropertyList-1.0.dtd"> <plist version="1.0"><dict><br/>ail.com<br/>742:AQAAAABTkHMv0QNkXn94QuSSCJvie60yE024s5Y=</dict></plist> |
|                                          | Authentication token                                                                                                    |
|                                          | File Edit Format View Help                                                                                                    |
|                                          | icloud@gmail.com Apple ID<br>5132790917:ERDDAABTmY6neDnc6o9hf6fF81/Bfz4c8mndlg=<br>Authentication token                                                                                                    |
|                                          |                                                                                                    |

#### **Obtaining a Binary Authentication Token**

- Will need a PC synced with iCloud, its hard drive or forensic disk image
- Full instructions available online
- **PC**:

www.elcomsoft.com/help/en/eppb/extra cting\_authentication\_win.html

• Mac:

www.elcomsoft.com/help/en/eppb/extra cting\_authentication\_mac.html

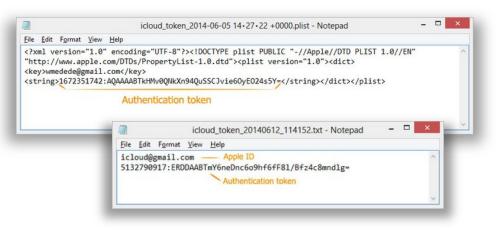

#### What If...?

The iCloud authentication token has expired

 Expired tokens cannot be used to download cloud backups

The Apple ID password has been changed

- All existing authentication tokens are immediately invalidated
- Must enter the correct password and overcome 2FA
- To force the creation of a new cloud backup, unlock the device and enter the new Apple ID password

#### iCloud Keychain

- Passwords, tokens and payment information synchronized through iCloud
- Apple does not provide any tools or APIs to access iCloud Keychain
- Several different implementations
  - Passwords may or may not be stored in iCloud

| iCloud Keychain                                                                                                    |                                  |
|----------------------------------------------------------------------------------------------------|----------------------------------|
| iCloud Keychain keeps the pass<br>credit card information you sav<br>the devices you approve. Your i<br>encrypted and cannot be read l | e up to date or<br>nformation is |
|                                                                                                    |                                  |

#### iCloud Keychain

- No 2FA and no iCloud Security Code
  - The keychain is NOT stored in the cloud; direct synchronization across devices.
- No 2FA, iCloud Security Code is present
  - The keychain is AVAILABLE in the cloud.
- 2FA is enabled
  - There can be no iCloud Security Code; the keychain is ALWAYS stored in the cloud.
  - Access to iCloud Keychain only possible after successfully passing 2FA and entering a passcode (or system password) of one of the already enrolled devices.

| iCloud Keychain                                                                                                    |                                    |
|----------------------------------------------------------------------------------------------------|------------------------------------|
| iCloud Keychain keeps the pas<br>credit card information you say<br>the devices you approve. Your<br>encrypted and cannot be read | ve up to date or<br>information is |
| encrypted and cannot be read                                                                                                    |                                    |

#### **Extracting iCloud Keychain with Elcomsoft Phone Breaker**

#### **No Two-Factor Authentication**

- Sign in with an Apple ID and password
- Supply iCloud Security Code, if one is configured
- Receive and enter a one-time code delivered to the user's registered phone number as a text message (SMS)
- If iCloud Security Code is NOT configured, iCloud Keychain cannot be obtained

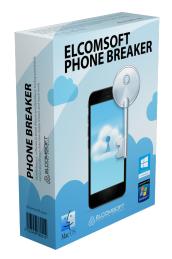

#### **Extracting iCloud Keychain with Elcomsoft Phone Breaker**

#### **Two-Factor Authentication enabled**

- Sign in with Apple ID and password
- Confirm 2FA prompt on the device; use one-time code displayed to complete sign in
- Enter device passcode or system password of an iOS or macOS device already enrolled into iCloud Keychain
- iCloud Keychain will be downloaded. The process may take from several seconds to several minutes depending on the number of records in iCloud Keychain.

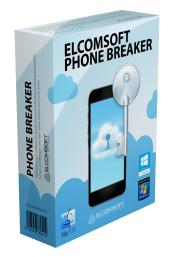

### **Exploring iCloud Keychain**

#### What's inside?

- Passwords
- Tokens
- Payment data
- Wi-Fi networks

### iCloud Data Sync

- If Settings | iCloud | Safari is enabled, it syncs:
  - Bookmarks
  - Open tabs
  - Reading list
  - Browsing history
  - Call logs (not in the Settings; syncs if iCloud Drive is enabled)
- Contacts, Notes, Calendars, Wallet (including boarding passes), Maps (searches and bookmarks)
- Keychain
  - With luck, password to Google Account
- Messages (iMessages, SMS): since iOS 11.4

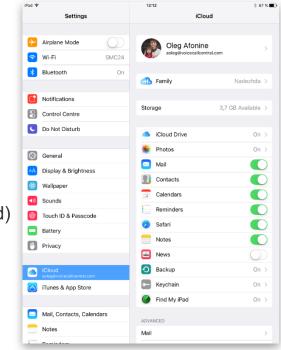

= Common fields nostpat = fields[0] magionumbers = [] = placeholder cytype = "" = placeholder \* The coordinates (0, 0, 0) represents the octocube \*/

lass GeoOctocube

rotty heuristic to distinguish known\_hosts from known\_hosts2: s second field entirely decimal digits?

### iOS Forensics: Acquisition Methods and Techniques

Extracting evidence from a seized iPhone: systematic approach, tools and challenges

(c) ElcomSoft 2019 ElcomSoft Co. Ltd.

http://www.elcomsoft.com ttp://blog.crackpassword.com

> Facebook: ElcomSoft Twitter: @elcomsoft

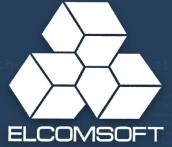

b), [mid], Maeq Courierondecion(a) [hb.concat(a mid).join(~-\x3e' b.apply(null, h):b; a.reoultwood c.ba(a); fa(a); aea()); c.loadfo.1 !(S[E]]!a.uri&&(a.pack&SS[a.ur fa(a)); ff(a); aea(b, a); pa b=g[0]&&U(g[0])!!a, d.push([b, b, H]); return function(d)) [avar.push(k); else(f=f|!pa,if( m deps, \$axX.caliback|!b calibb "erquire(cache: ("dojo/request, a); d.prototype.getValue=functs a); d.prototype.getValue=functs a); d.prototype.getValue=fun